## Code 42 CrashPlan

## **CrashPlan Installation**

Code 42 CrashPlan has been made available to all SMU-owned systems. If you do not see the application within Ivanti, please forward the asset tag number of the machine to help@smu.edu.

E

Microsoft<br>SMU Resources

a SMU

Name

Matlab 2018a PC

588 5AS 9.4 m6

The SAS IMP 13

 $\Box$  Me SAS JMP 14 Pro

CylancePROTECT W64 Package

Marketing Fonts Bun... Package

 $\Box$ 

1 O Microsoft Office 201... Package

 $\Box$  B Crasholar

Description

Package bundle

Package bundle

Matl ab 2018a

Package bundle

Package

Package

Package

Package

Package

On Demand Download and...

On Demand Download and...

On Demand Download and...

On Demand Download and...

On Demand Download and...

- 1. Click **Start**
- 2. Click **All Programs**
- 3. Click **Ivanti Management**
- 4. Click to launch **Portal Manager**
- 5. Check the box next to **Crashplan.** Then, click **Launch.** Allow a few minutes for download to complete.
- 6. The installation wizard will appear, click Next through the installation wizard.
- 7. If you have used CrashPlan before, click **Existing User.** If not, click **New User.**
- 8. **Login** with your SMUID and password.
- 9. Click **Login.**
- 10. A status of the backup will appear and may take several hours to complete. CrashPlan will backup your information, no further action is necessary on your part. You may close the CrashPlan window.

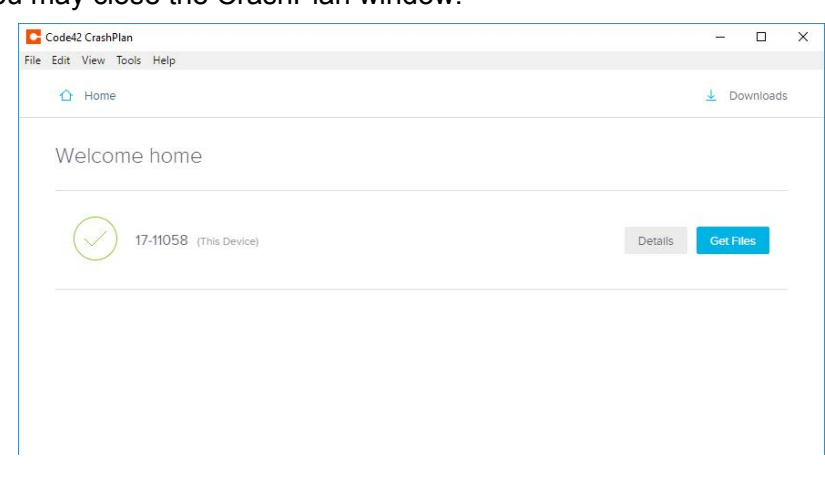

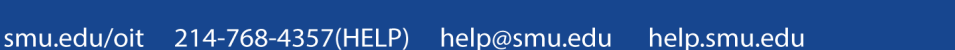

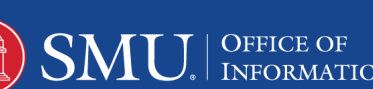

 $\overline{a}$ 

**1** 425  $|c|$   $\pm$ 

**Policy Type** Loct Rd

Recomm

Optional

Optional

Ontional

Optional

Optional

Ontional

Optional

**Patted** 

Recommende

09/13/2019 10:27:26

07/30/2019 10:34:41